**Информатика** 

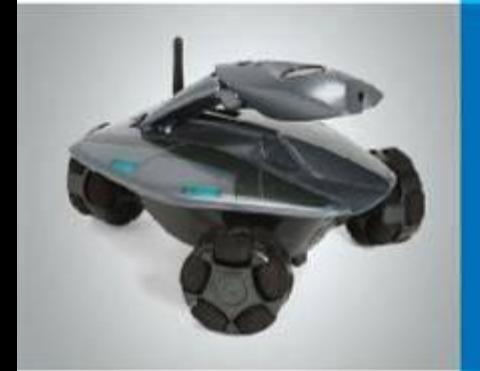

# **Компьютерные презентации**

**Разработка плана действий**

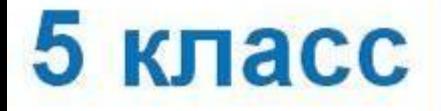

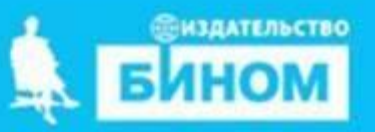

#### **Ключевые слова**

**Компьютерные презентации**

**Создание компьютерных презентаций**

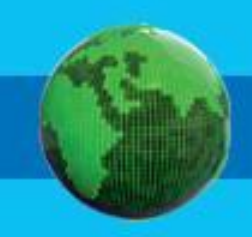

# **Презентация**

**Презентация** (*от английского "presentation" – представление*) – это набор цветных картинок-слайдов на определенную тему, который хранится в файле специального формата.

На каждом слайде можно поместить произвольную текстовую и графическую информацию.

# **Презентация**

Термин "презентация" связан, прежде всего, с информационными и рекламными функциями картинок, которые рассчитаны на определенную категорию зрителей. Однако темы презентаций не ограничиваются предложением товаров и

услуг, информацией о положении дел и т.д. Любой доклад можно проиллюстрировать информацией на слайдах презентации.

#### **презентации**

В пакет Microsoft Office для Windows входит приложение **MS PowerPoint**, предназначенное для создания, редактирования и сохранения произвольных презентаций.

**PowerPoint** – многооконное приложение Windows, и в любой момент можно открыть несколько окон документа.

Объектом обработки данной программы является файл презентации, имеющий произвольное имя и расширение **.ppt** или **.pptx**.

В этот файл вуолат слайлы, имеющие свои

# **презентации**

Программа **OpenOffice.org Impress** входит в пакет программ OpenOffice.org.

Также как и программа PowerPoint является многооконным приложением. Формат сохранения файлов **.odp**.

# **презентации**

Для показа слайдов в большой аудитории используют специальный проектор, который проецирует на экран изображение с монитора компьютера.

Предусмотрено несколько режимов демонстрации слайдов: вручную и автоматически (по времени).

# **презентации**

В процессе создания презентации каждый может проявить себя как сценарист, режиссер, художник, редактор и исполнитель. Во время этой работы могут проявиться все творческие способности учащегося.

#### **Окно программы MS**

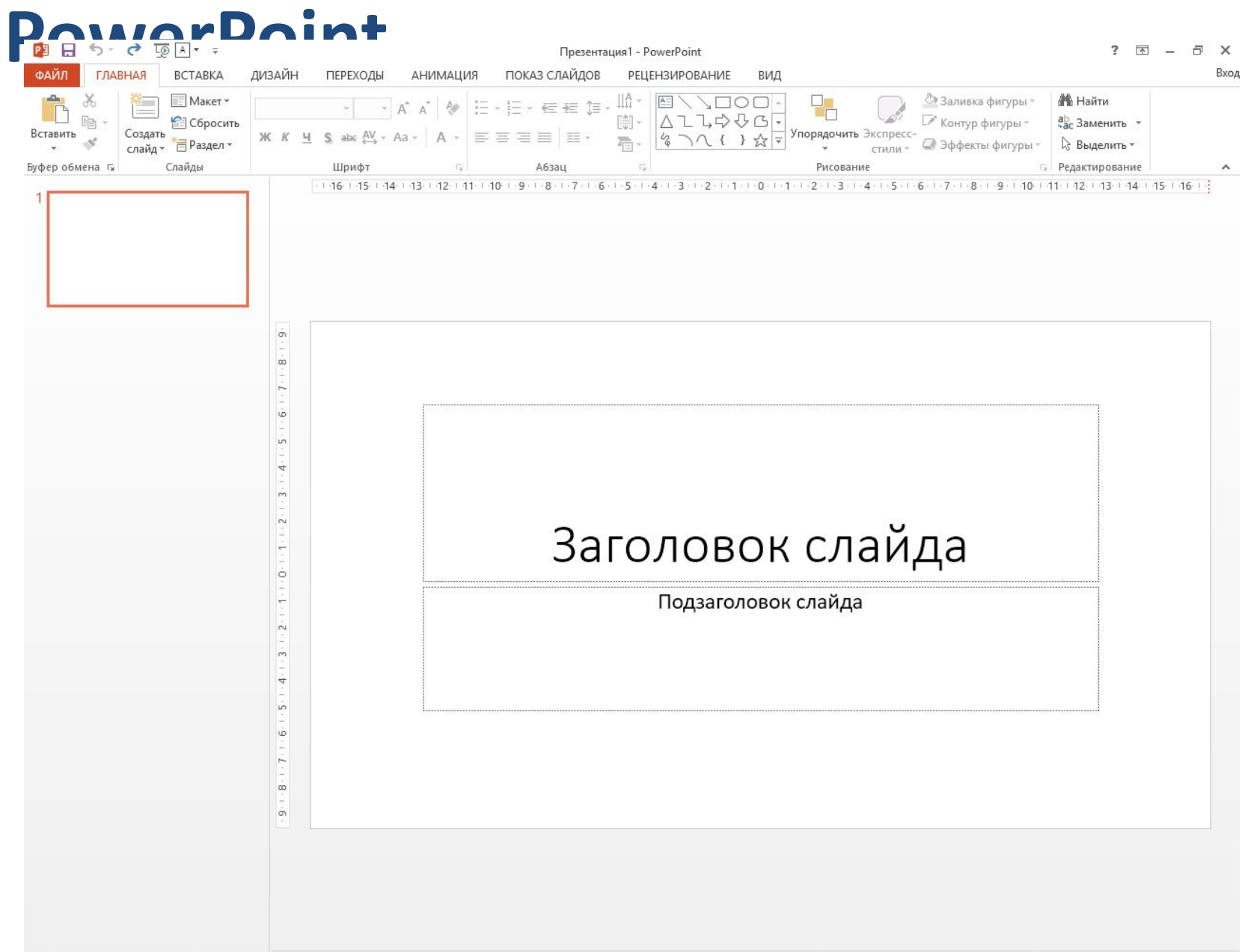

# **Этапы создания компьютерной**

#### **презентации**

1. Добавление и оформление слайдов •Меню Главная – Создать слайд; •Меню Дизайн – выбор оформления; •Меню Дизайн – Размер слайда – Стандартный.

**Этапы создания компьютерной презентации**

2. Наполнение слайдов

•Меню Главная – Макет;

- •Текст не менее 24пт;
- •Вставка рисунка: на разметке слайда Рисунок
- выбрать сохраненный файл с изображением
- Вставить.

**Этапы создания компьютерной презентации** 3. Смена слайдов и анимация •Меню Переходы – Выбрать переход – Применить ко всем слайдам (справа); •Меню Анимация – выделить на слайде объект и выбрать к нему эффект появления; •Настройка эффектов: Меню Анимация – Область анимации (настройка на панели справа). Запуск по щелчку мыши, после предыдущего или с предыдущим.

### **Домашнее задание**

Создать презентацию, состоящую из четырех слайдов (титульный слайд, слайды с информацией – заголовок, текст, картинка)

Принести созданную презентацию на урок на флеш-носителе.